## 線上報名流程:

1.進入公務人力發展學院全球資訊網(https://www.hrd.gov.tw/) 2.點選:「訓練需求及學習服務」

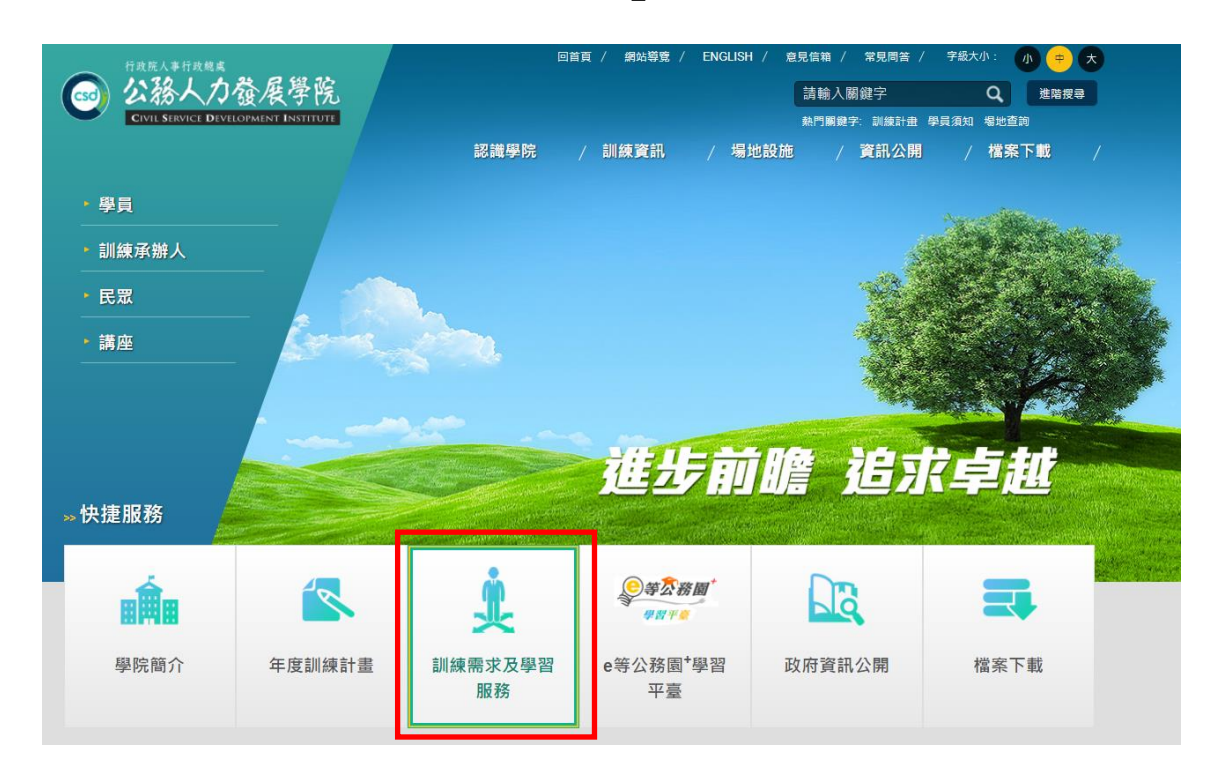

## 3.點選:「學員(公務人員)」

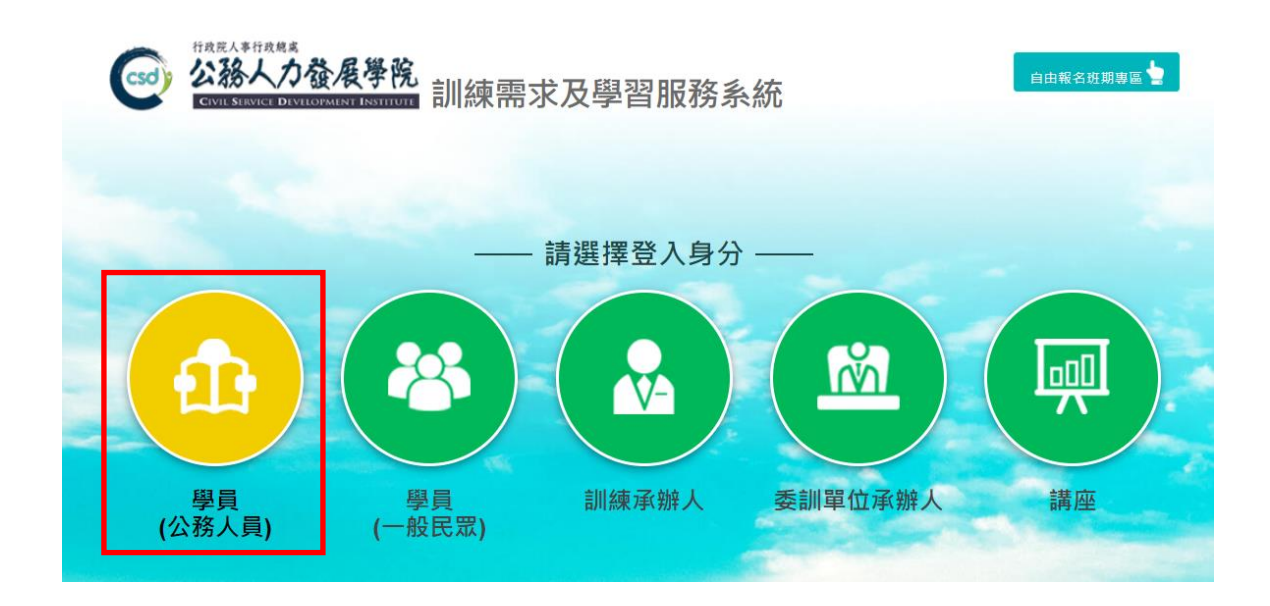

4.可選擇4種方式登入

(1)帳號密碼登入:若為首次登入者,預設帳號為身分證字號 ,密碼為 出生年月日7碼

(2) E等公務園+帳號登入

(3)自然人憑證登入

(4)健保卡登入

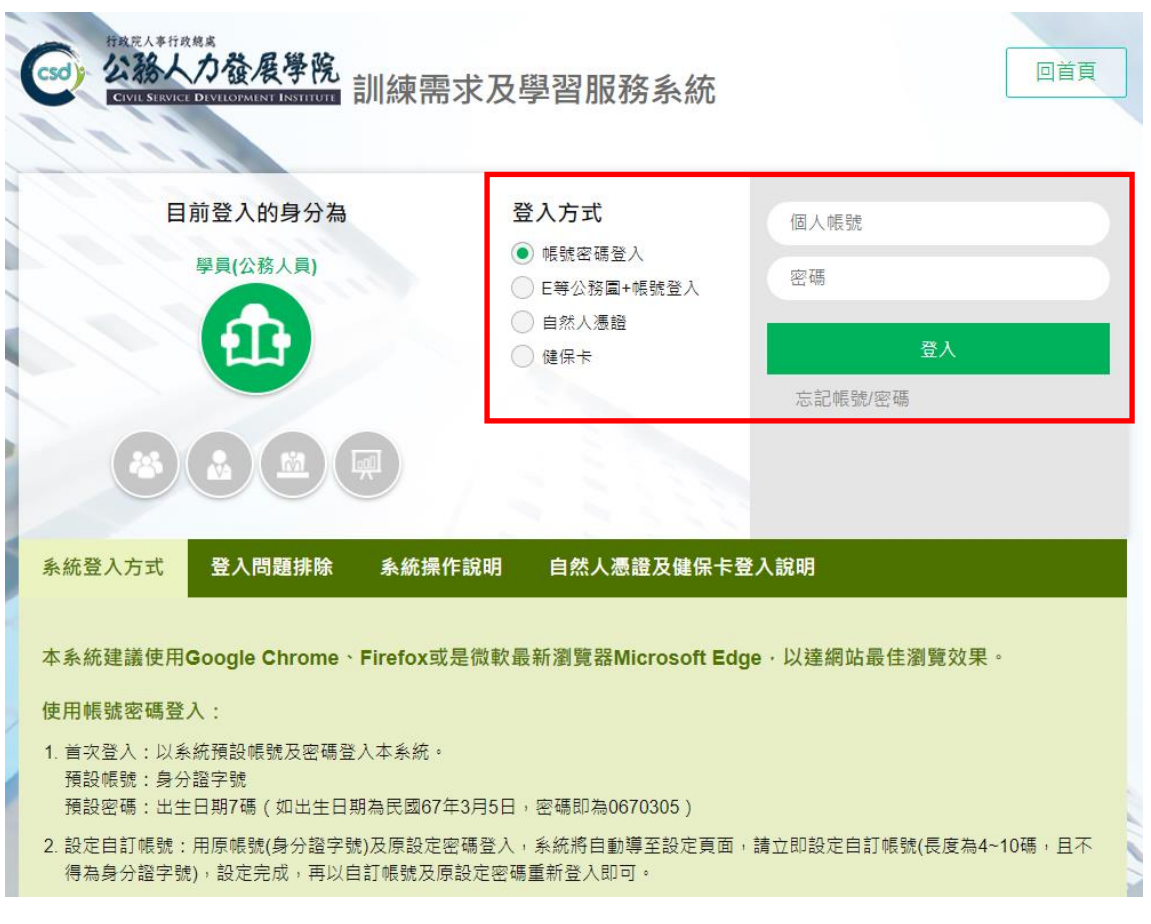

5.點選左方「學員個人專區」之「學員個人報名」

6.找到「趨勢導讀(遠距)」,點選「我要報名」,有2期,請勿報錯

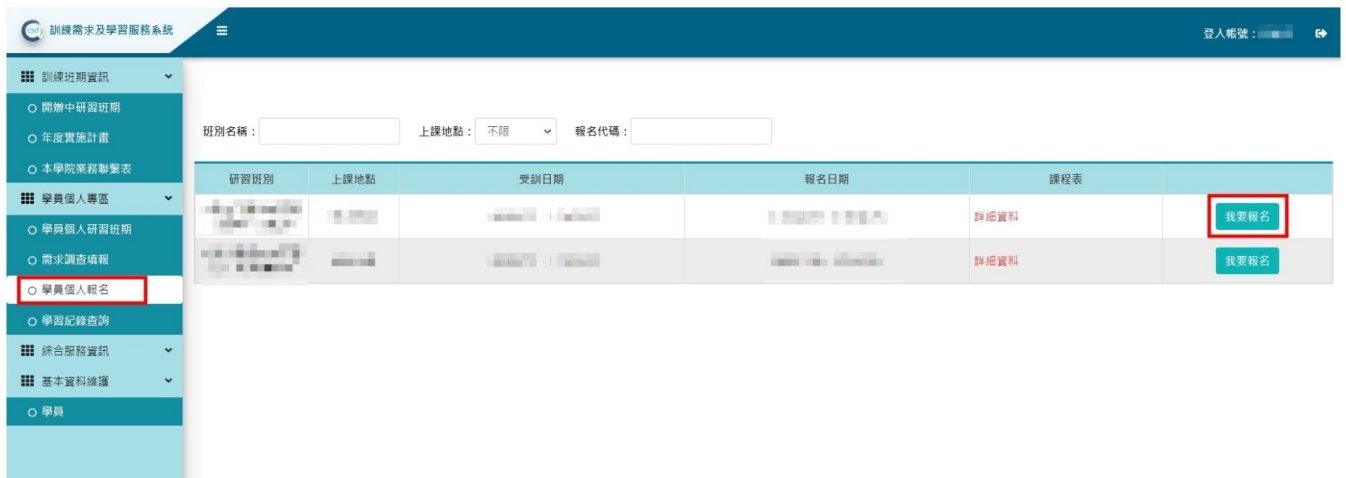

## 7.確認基本資料等選項後(本線上班期不提供住宿),點選「儲存」

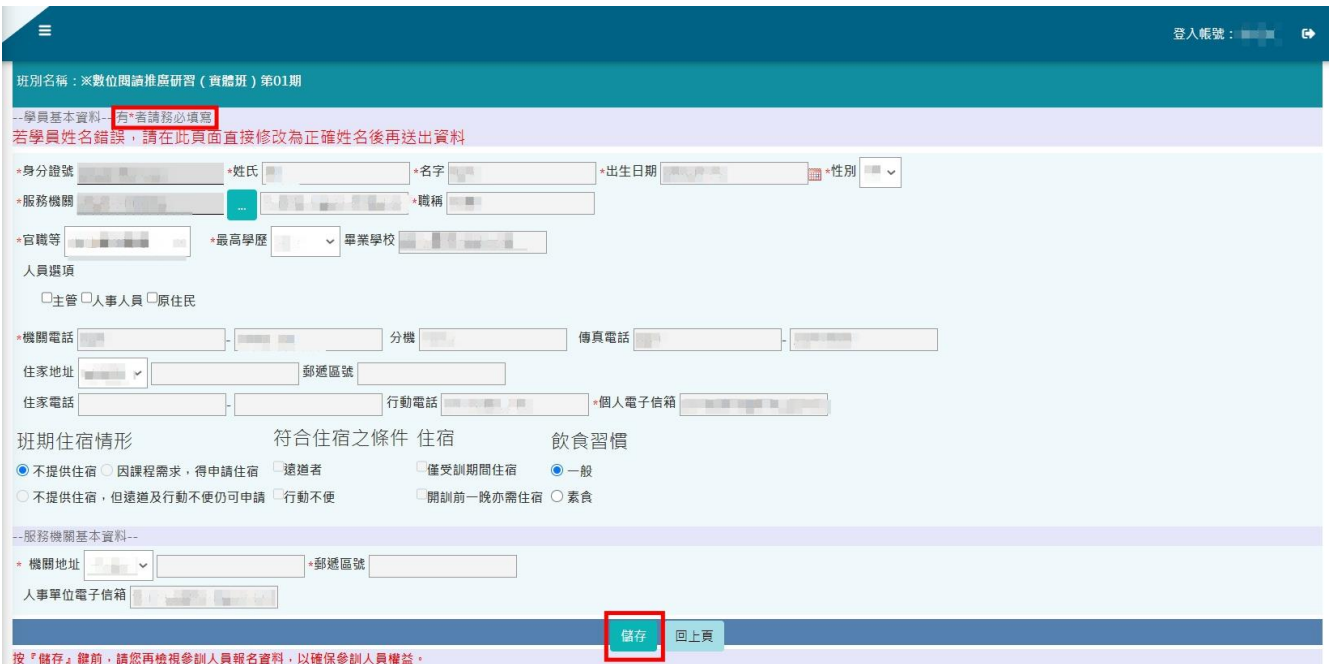

## 8.右側欄位出現「公務人力發展學院彙整中」表示報名動作已完成

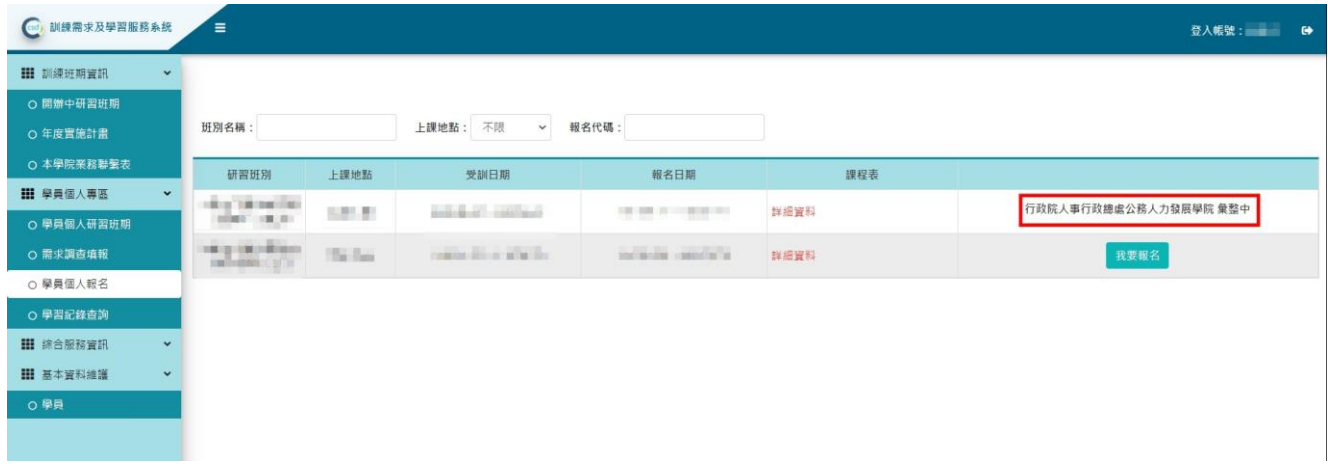

9.請於3日後到「學員個人專區」之「學員個人研習班期」,找到「趨勢 導讀(遠距)」,點選「學員名冊」即可查詢是否報名成功

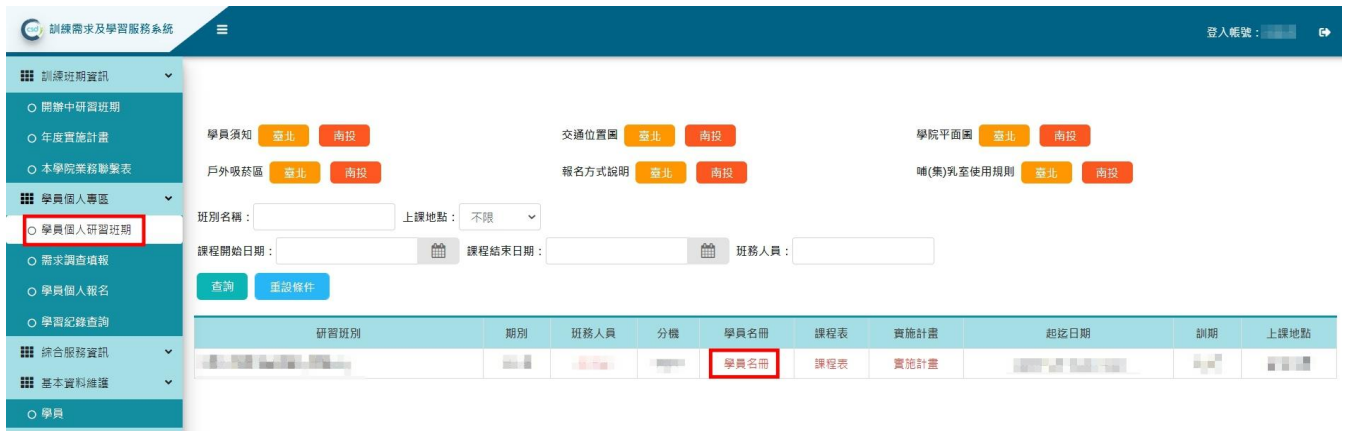